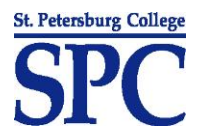

## My Learning Plan - Plan By My Requirements

*Plan By My Requirements* under the *My Learning Plan* menu is a tool that will allow you to plan which courses you need to take based on your degree requirements. You must be degree seeking in order to use this method for planning. If you are not listed as a degree seeking student and believe you should be, refer to your To Do List on your My Status page or consult an advisor for assistance.

1. Select *My Learning Plan* from the menu.

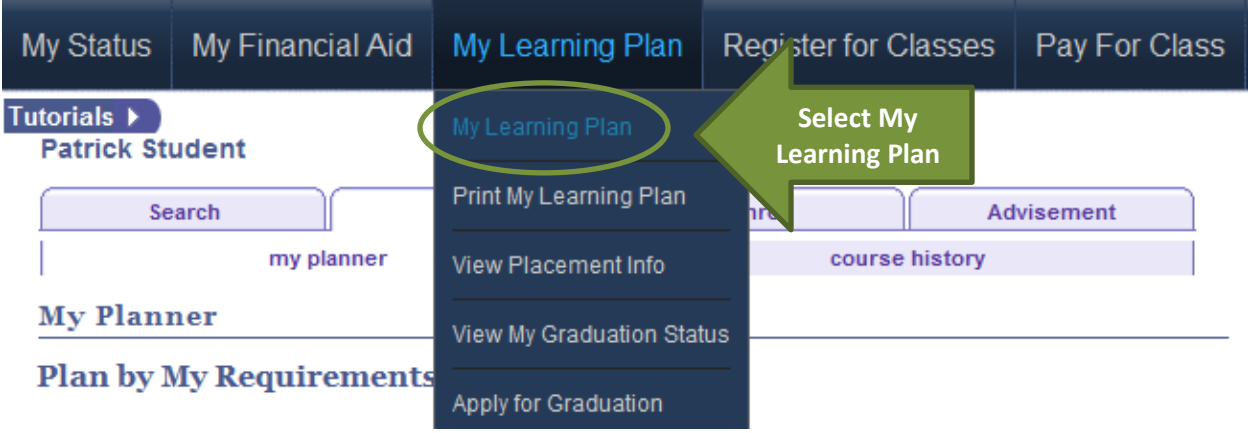

2. Click the *Plan By My Requirements* button.

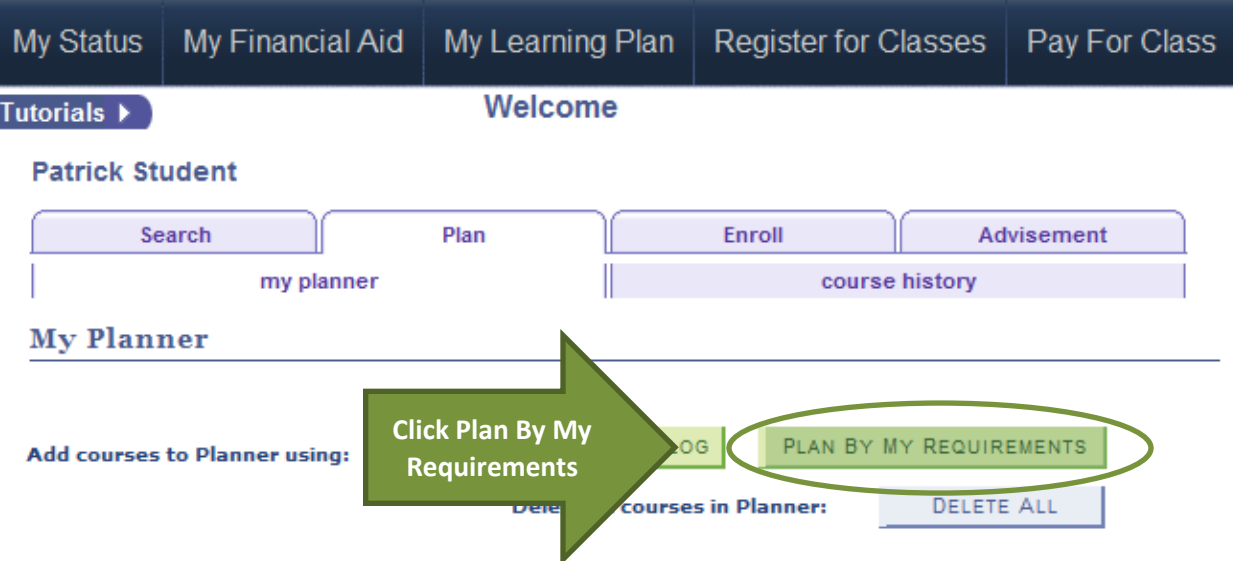

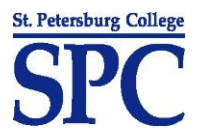

3. In the next screen, look for education requirements that are "**Not Satisfied**". Note that the legend identifies courses taken, courses in progress, and courses already planned. In this example, the student has not satisfied all education requirements for an Associate in Arts Degree in Engineering.

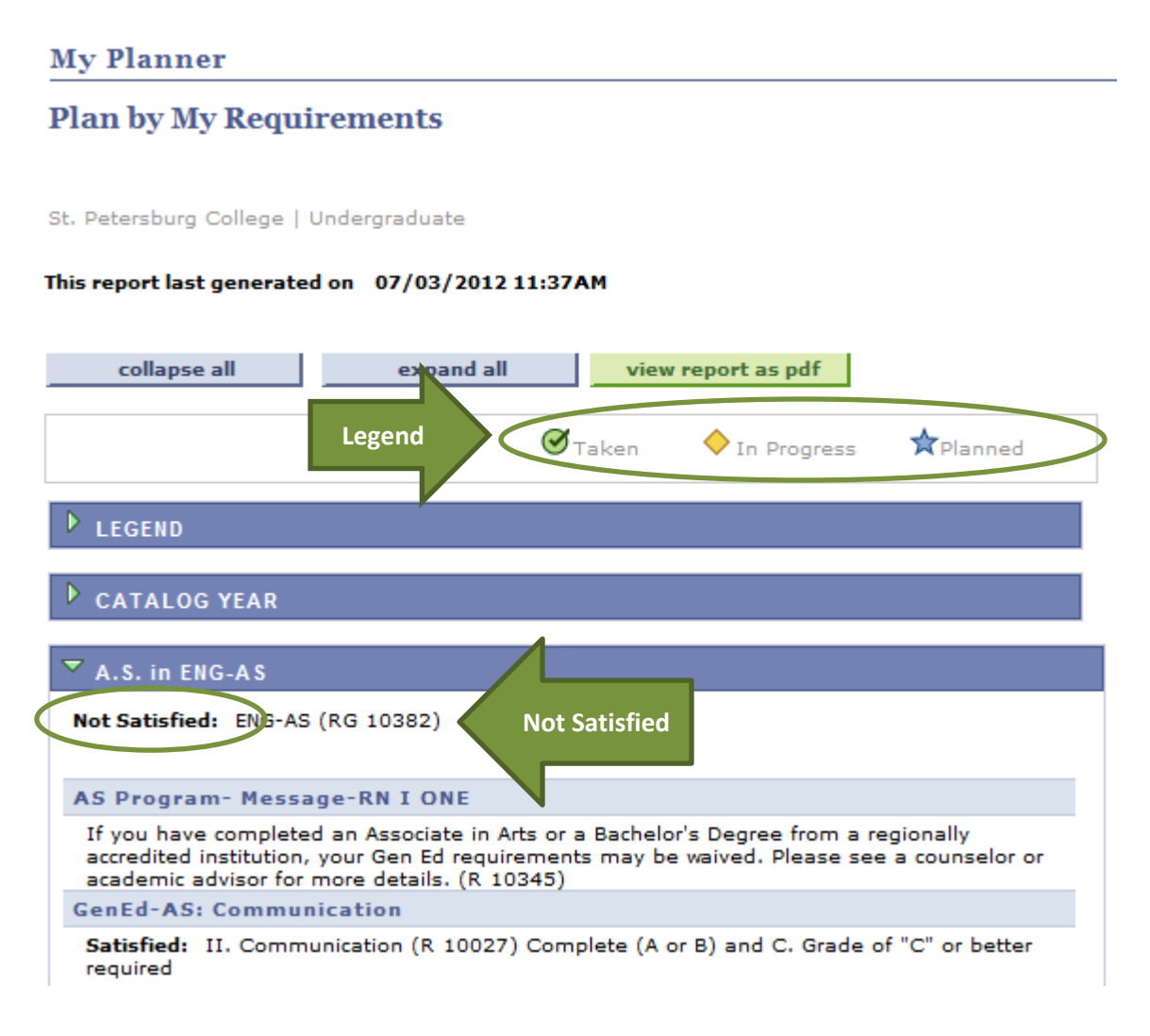

4. Browse for courses that do not have a status. No status means that the course has not been taken, is not in progress, or is not already planned. In this example, the student has not satisfied any of his/her course requirements under the Engineering Tech Core Courses section. We will select Introduction to Electronics (EET 1084C) in this example. Click on its course link.

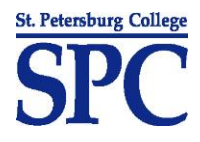

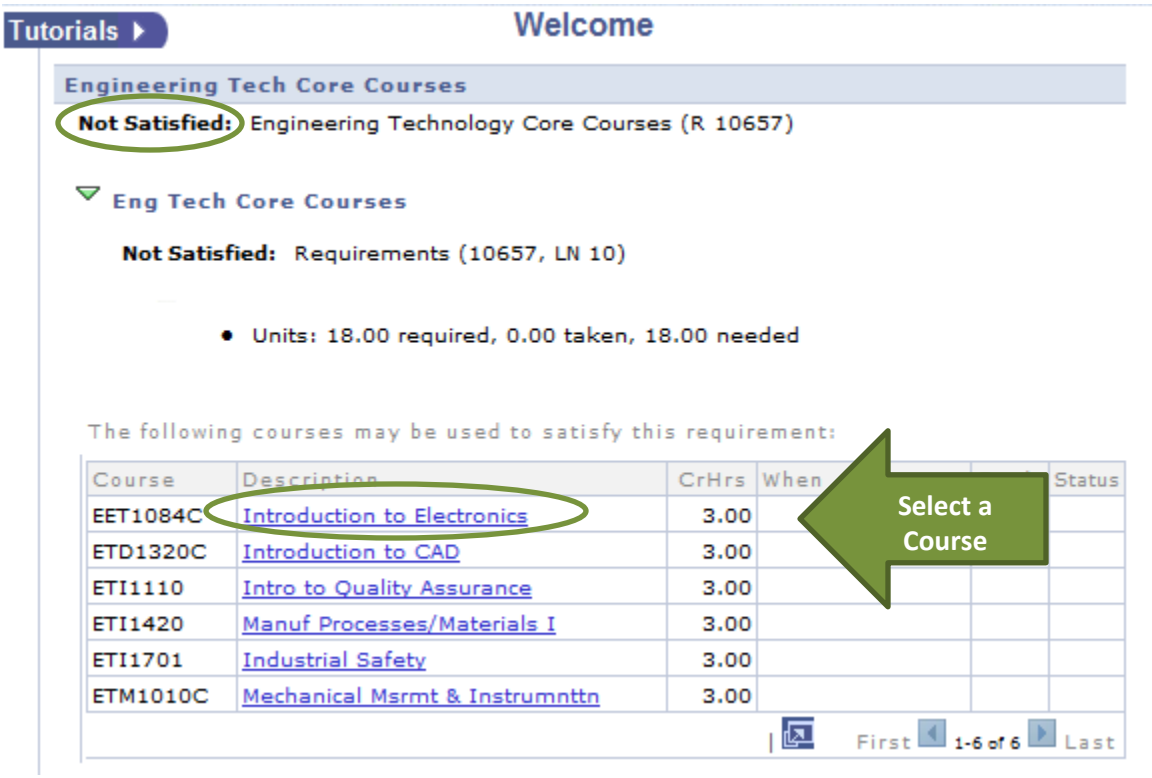

5. The course detail will display with a course description and prerequisites. Click the *Add to Planner* button.

## **My Planner**

**Course Detail** 

## Return to Plan by My Requirements

## **EET 1084C - Introduction to Electronics**

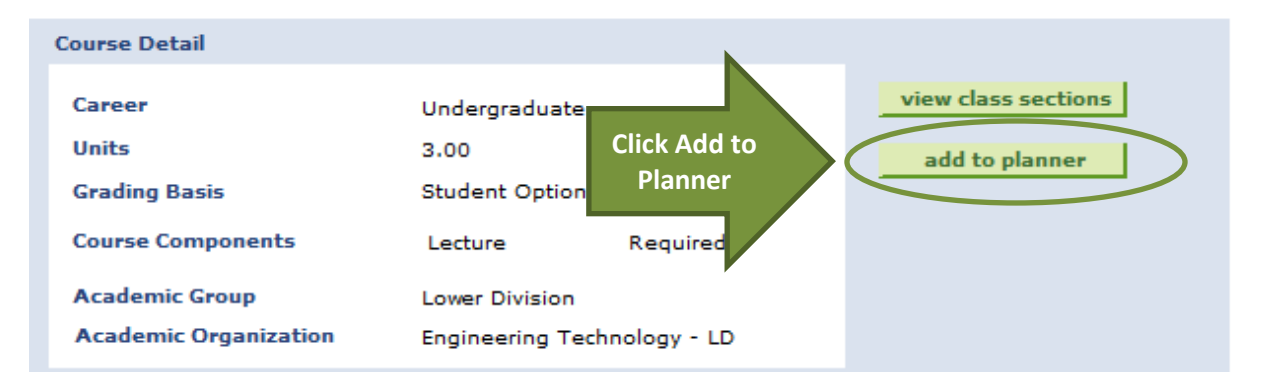

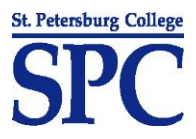

6. You will see a confirmation message similar to the below message. Click the Return to Plan by My Requirements link to continue adding courses to your My Learning Plan.

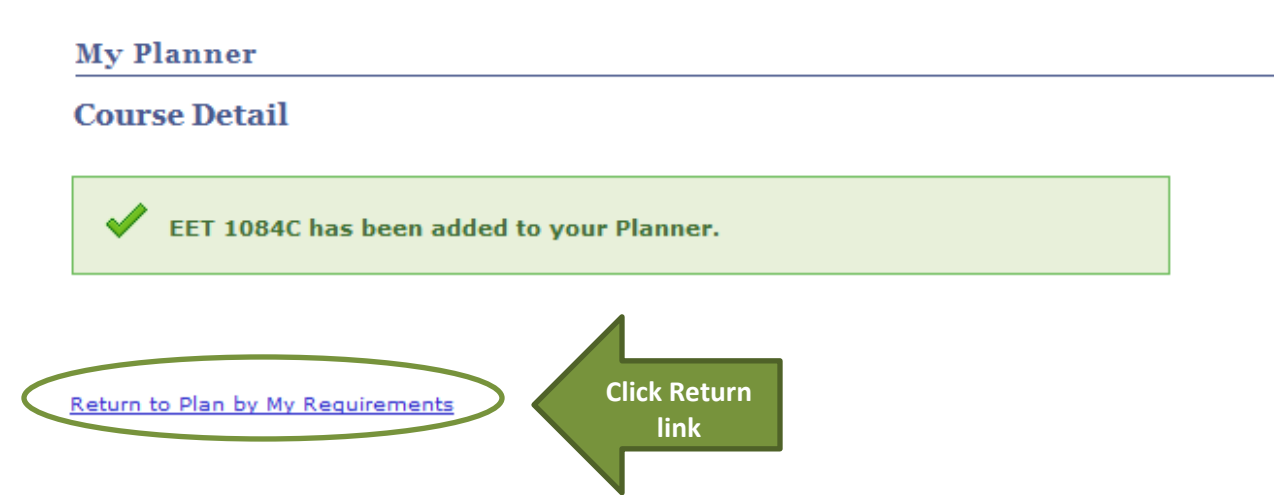

7. The Introduction to Electronics course now displays a status of 'Planned'. Continue reviewing all unsatisfied requirements and adding all unsatisfied courses to your My Learning Plan. Please note that when you add all of the required courses for a section, initially the section requirement will display as "Not Satisfied". When you exit Plan By My Requirements and revisit the page, it will refresh and display the section as being "Satisfied". The system assumes you will pass your planned courses.

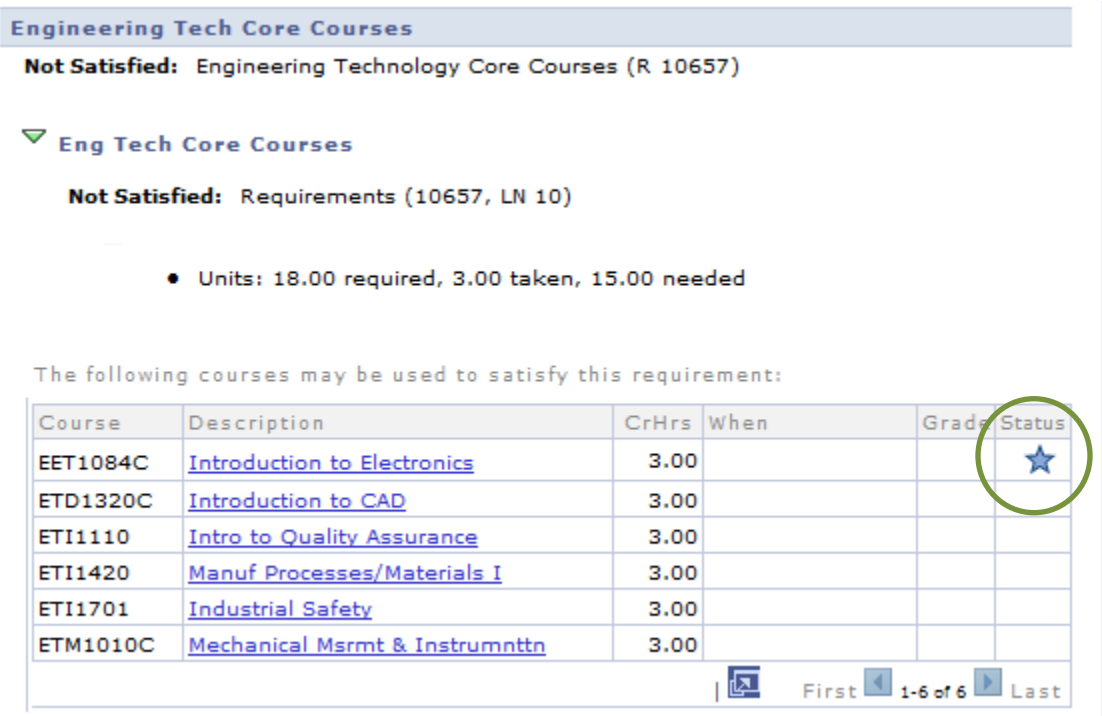